5 MAKE SURE THAT YOUR SMART DEVICE IS CONNECTED TO YOUR HOME WI-FI NETWORK.

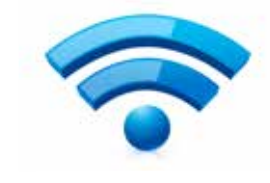

 $\widehat{I}$  TAP THE TCP ICON TO OPEN THE "TCP LIGHTING" APP ON YOUR SMART DEVICE.

# step #7

### YOUR LIGHT BULBS ARE NOW READY TO BE CONFIGURED USING THE APP.

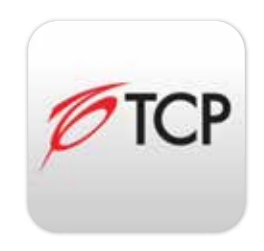

# INSTALL YOUR LIGHT BULBS SETUP GUIDE **QUICKSTART**

2A TURN POWER BACK ON TO BULBS AT WALL SWITCH.

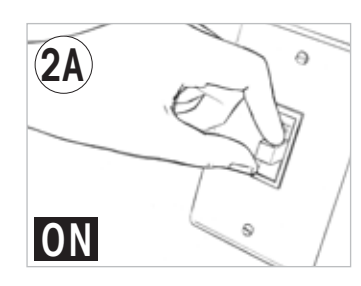

**(2B) MAKE SURE THAT ALL OF YOUR LIGHT BULBS ARE LIT UP.** 

6 DOWNLOAD THE "TCP LIGHTING" APP TO CONTROL CONNECTED BY TCP BULBS WITH YOUR ANDROID OR APPLE SMART DEVICE.

USING THE TCP LIGHTING APP

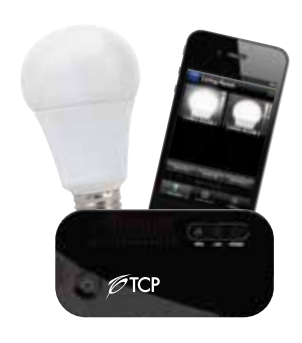

IN THE iTUNES APP STORE (APPLE DEVICES) OR THE GOOGLE PLAY STORE (ANDROID DEVICES)

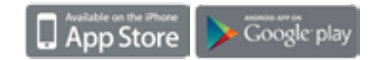

3A PLUG ONE END OF INCLUDED ETHERNET CABLE INTO THE CONNECTED BY TCP GATEWAY.

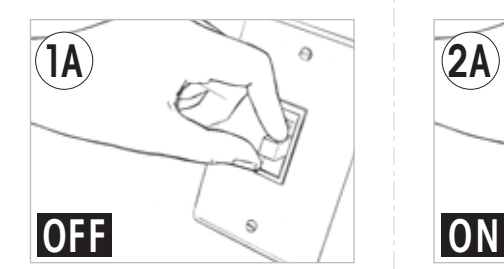

(1B) SCREW TCP WIRELESS BULBS INTO DESIRED SOCKETS.

step #6

3B) PLUG OTHER END INTO THE ETHERNET PORT ON YOUR HOME WI-FI ROUTER.

4B) PLUG THE POWER ADAPTER INTO ANY STANDARD WALL OUTLET.

*TIP:* IF UNCERTAIN, CHECK THAT WI-FI IS ENABLED ON YOUR SMART DEVICE. SEARCH FOR:

REQUIRED FOR SETUP:

• CONNECTED BY TCP KIT • HOME WI-FI ROUTER W/ INTERNET ACCESS • ANDROID OR APPLE SMART DEVICE

step #1 step #2 1A TURN OFF POWER TO LIGHT SOCKETS AT WALL SWITCH.

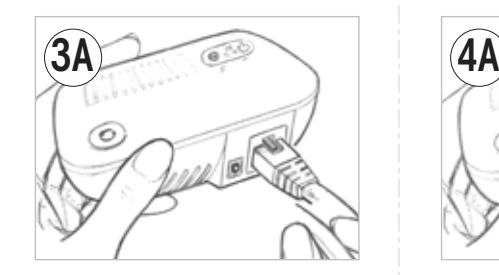

*TIP:* IF THE LOGIN SCREEN COMES UP JUST TAP "LOGIN". DO NOT ENTER A USERNAME OR PASSWORD.

4A PLUG INCLUDED POWER ADAPTER INTO THE CONNECTED BY TCP GATEWAY.

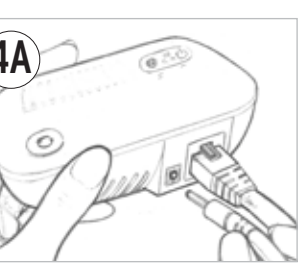

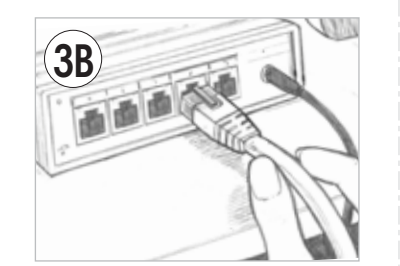

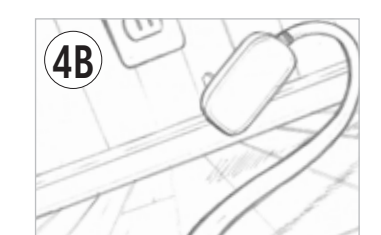

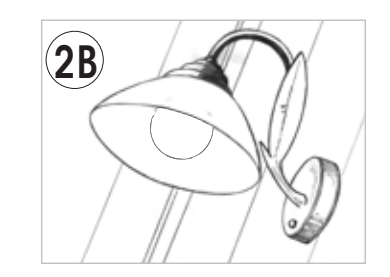

step #3 step #4 step #5

*TIP:* THE ETHERNET CABLE WILL "CLICK" WHEN INSERTED COMPLETELY

# tcp lighting

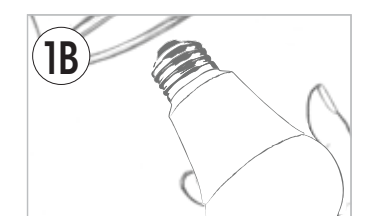

TAP "TOOLS" FOR AN ANDROID DEVICE OR "SETTINGS" FOR AN APPLE DEVICE.

IN THE WI-FI SECTION, LOOK FOR YOUR WI-FI ROUTER NAME, SELECT IT, ENTER YOUR ROUTER'S PASSWORD, AND LOG IN. YOU MUST KNOW THE PASSWORD TO YOUR WI-FI ROUTER.

All trade names are registered trademarks of respective manufacturers listed. Apple, iPhone and iTunes are trademarks of Apple Inc., registered in the U.S. and other countries. Wi-Fi is a registered trademark of the Wi-Fi Alliance. Android and Google play are trademarks of Google Inc.

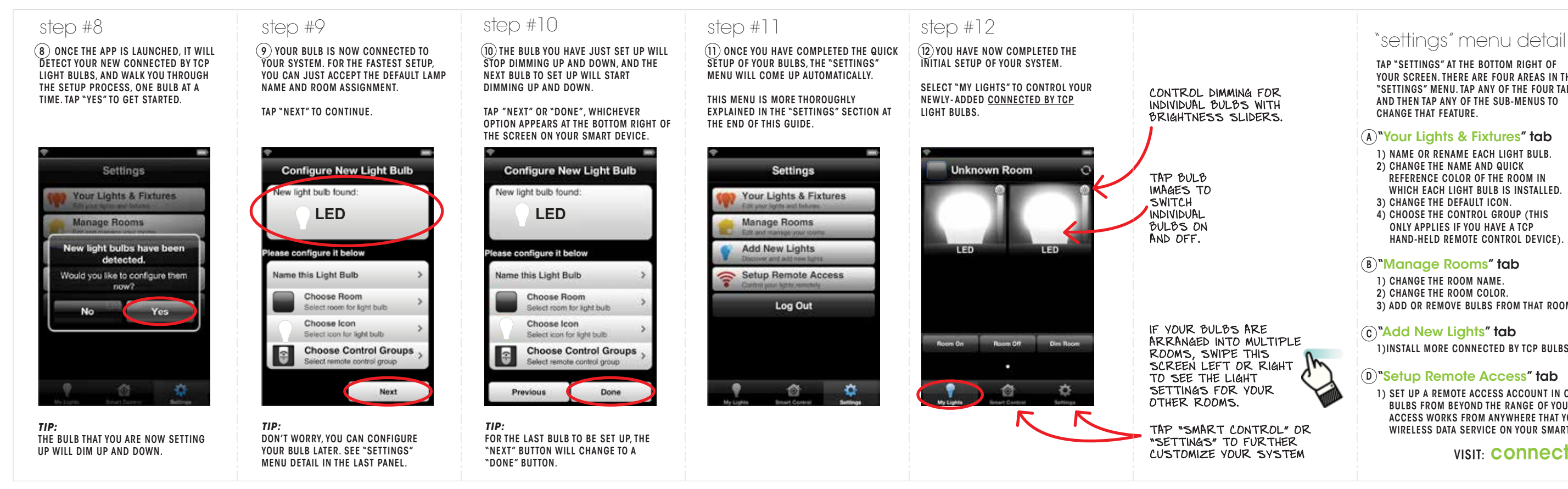

TAP "SETTINGS" AT THE BOTTOM RIGHT OF YOUR SCREEN. THERE ARE FOUR AREAS IN THE "SETTINGS" MENU. TAP ANY OF THE FOUR TABS AND THEN TAP ANY OF THE SUB-MENUS TO CHANGE THAT FEATURE.

## <sup>A)</sup>"Your Lights & Fixtures" tab

- 1) NAME OR RENAME EACH LIGHT BULB.
- 2) CHANGE THE NAME AND QUICK REFERENCE COLOR OF THE ROOM IN WHICH EACH LIGHT BULB IS INSTALLED.
- 3) CHANGE THE DEFAULT ICON.
- 4) CHOOSE THE CONTROL GROUP (THIS ONLY APPLIES IF YOU HAVE A TCP HAND-HELD REMOTE CONTROL DEVICE).

### <sup>B)</sup>"Manage Rooms" tab

- 1) CHANGE THE ROOM NAME.
- 2) CHANGE THE ROOM COLOR.
- 3) ADD OR REMOVE BULBS FROM THAT ROOM.

1)INSTALL MORE CONNECTED BY TCP BULBS TO YOUR SYSTEM.

# D)"Setup Remote Access" tab

## "Add New Lights" tab C

1) SET UP A REMOTE ACCESS ACCOUNT IN ORDER TO CONTROL YOUR CONNECTED BY TCP BULBS FROM BEYOND THE RANGE OF YOUR HOME WI-FI INTERNET ROUTER. REMOTE ACCESS WORKS FROM ANYWHERE THAT YOU HAVE ACCESS TO WI-FI INTERNET OR WIRELESS DATA SERVICE ON YOUR SMART DEVICE.

# CUSTOMIZE YOUR SYSTEM THE RELATION VISIT: CONNECTED BYTCP.COM FOR MORE INFO

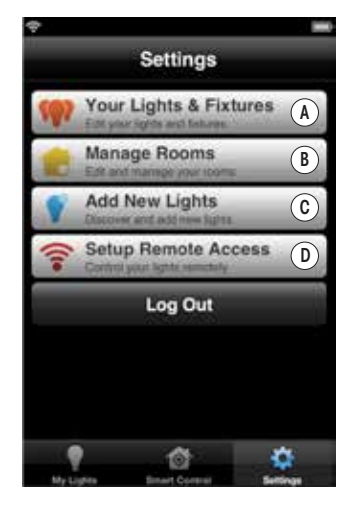

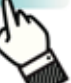